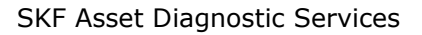

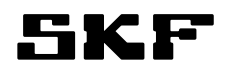

# **SKF @ptitude Connect: Getting Started**

Doc Version 1.0 1 (8)

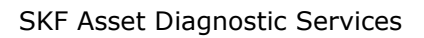

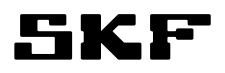

#### **Table of contents**

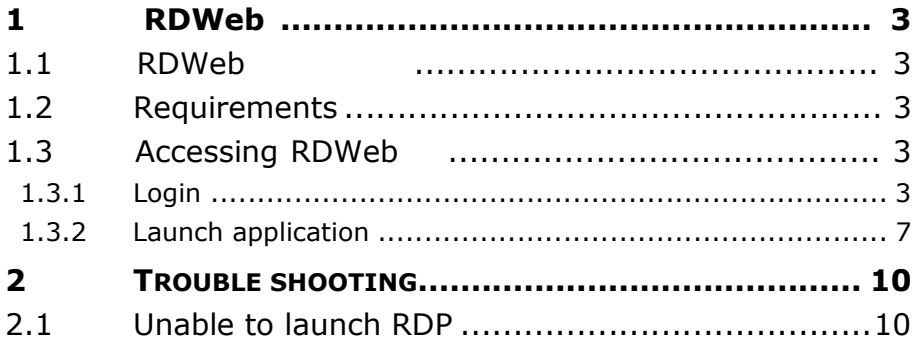

SKF

# <span id="page-2-1"></span><span id="page-2-0"></span>**1 RDWeb**

#### **1.1 RDweb page address**

<span id="page-2-2"></span>**https://nlamrd.cmcrdc.com/RDWeb/**

#### **1.2 Requirements**

To use applications over RDP from RDWeb you will need to have:

- IE version 7 or newer
- Microsoft RDP client version 6.1 or newer
- RDP ActiveX client

### **1.3 Accessing RDWeb**

#### **1.3.1 Login**

<span id="page-2-3"></span>When you enter the address **https://nlamrd.cmcrdc.com/RDWeb/** You will be prompted for credentials (user name and password, see figure 1).

<span id="page-2-4"></span>Your credentials are listed on page 7.

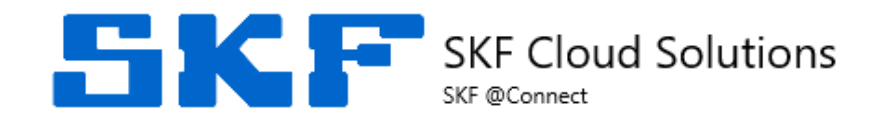

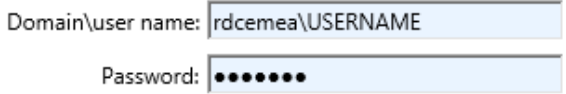

<span id="page-2-5"></span>**Figure 1: Login screen for RDWeb**

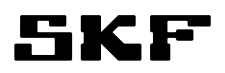

**Applications**

After a successful log on you will be able to see your published applications like below. They will have the respective names of the companies.

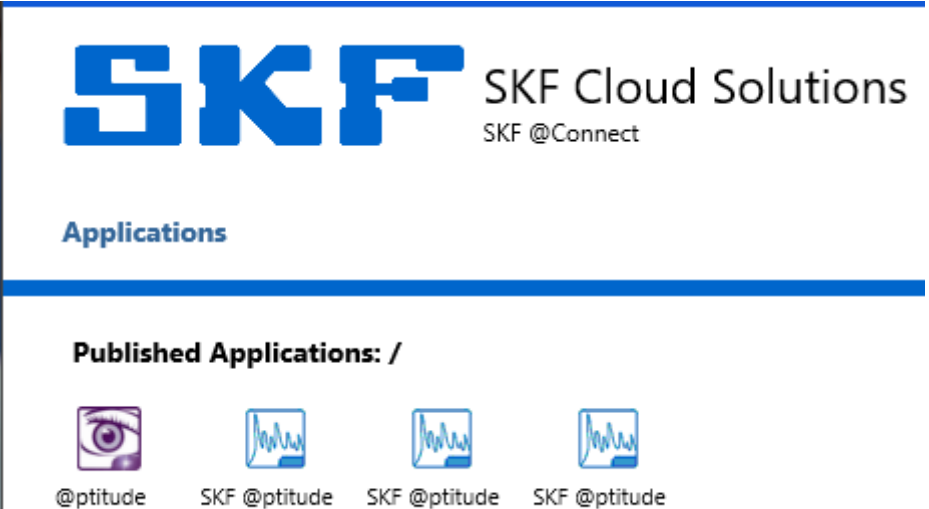

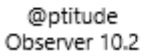

Software

Software Software

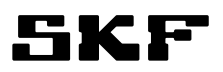

#### **1.3.2 Launch application**

The first time logging in you should see the browser prompt you to enable the 'Remote Desktop Service ActiveX Client'. Click 'Allow'. (Figure 4)

<span id="page-4-0"></span>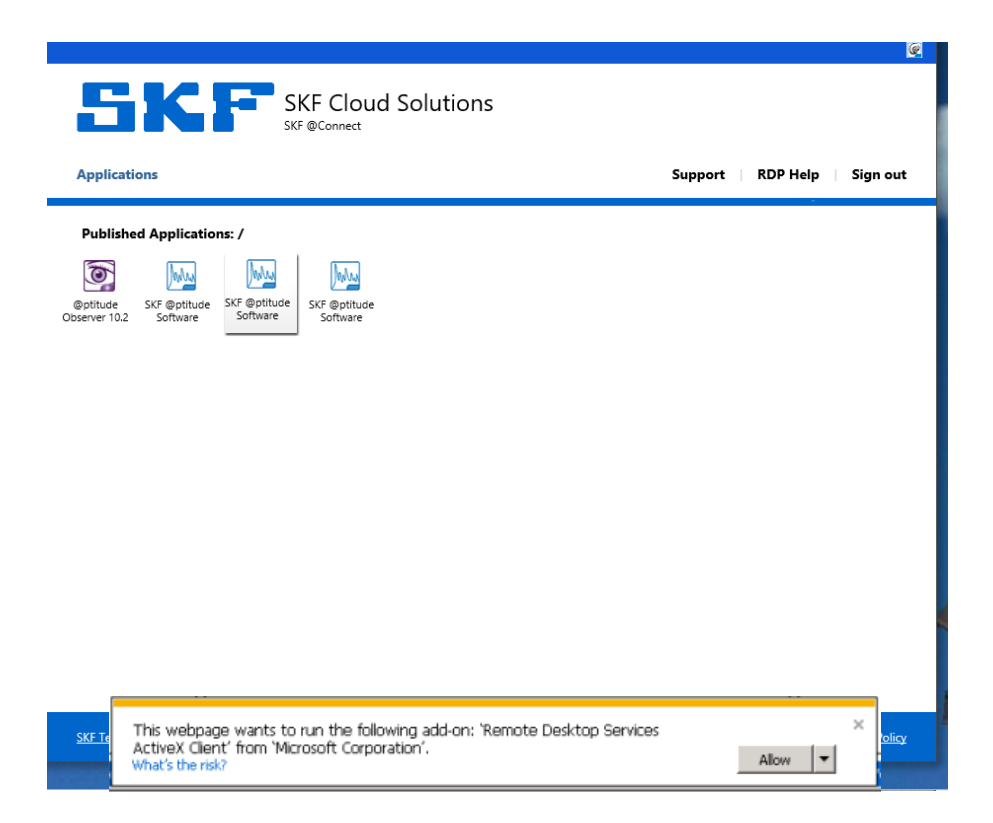

**Figure 4. Click Allow**

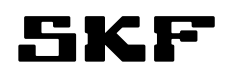

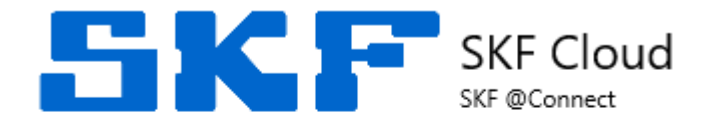

#### **Applications**

#### **Published Applications: /**

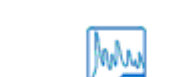

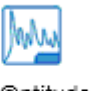

@ptitude Observer 10.2

SKF @ptitude Software

SKF @ptitude Software

SKF @ptitude Software

#### **Figure 5:Modules section**

Click the SKF @ptitude Analyst link and enter the credentials provided on the next page (and earlier in document). Please note that you will need to provide **RDCNLAM\** in front of the user name to be able to launch the application (see figure 6, page 7).

#### Click 'Connect'

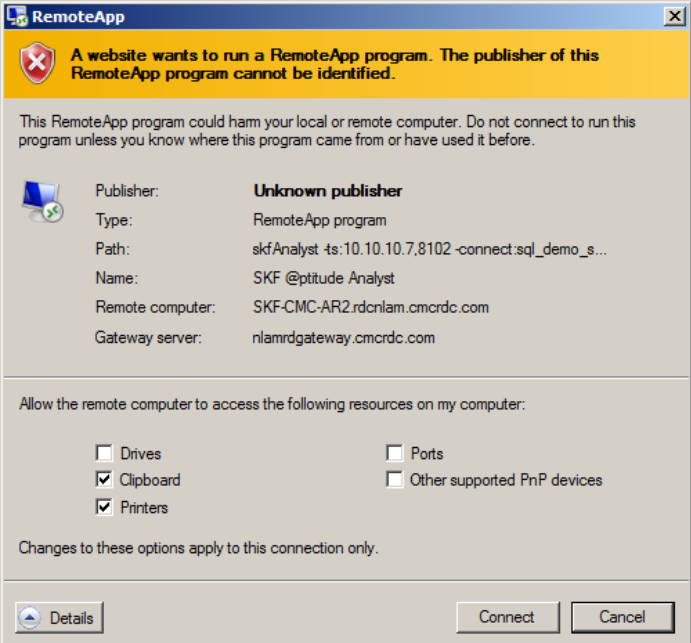

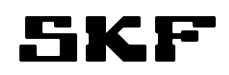

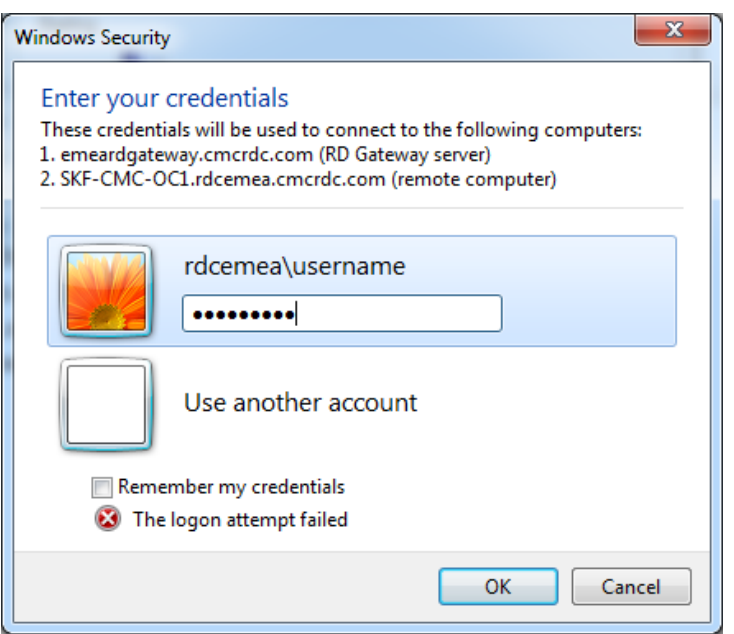

**Figure 6:RDP Credentials screen**

Your user name is: rdcnlam\**USER NAME**

Your password is: **PASSWORD**

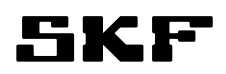

# <span id="page-7-0"></span>**2 Trouble shooting**

## **2.1 Unable to launch RDP**

If application fails to launch ensure that the Microsoft RDP Client Control Add-On is installed

Check for Add-On under 'Tools>Manage Add-Ons' in your IE Browser (IE 8 shown below) that Microsoft RDP Client Control or Microsoft Terminal Services Client Control is enabled

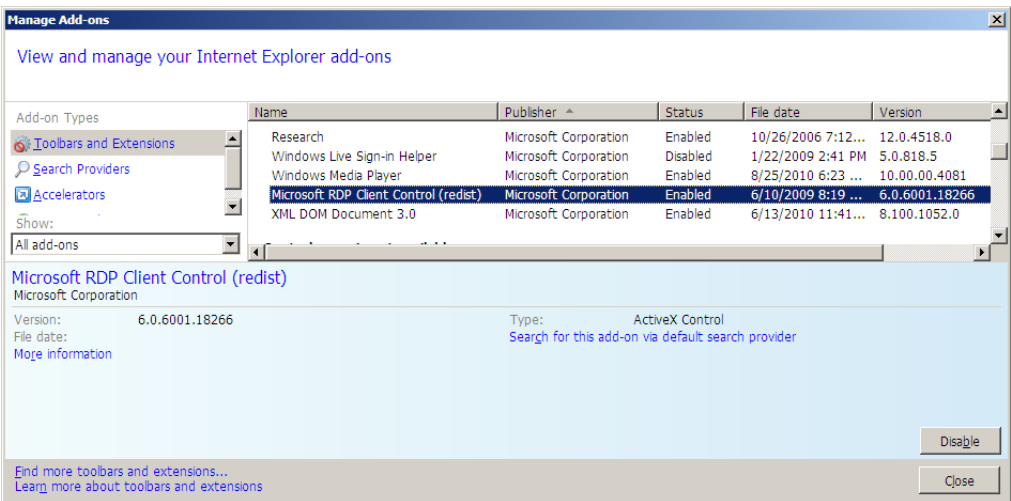